## **STEP-BY-STEP GUIDE TO STUDENTS' ACCOUNT AUTHENTICATION**

Step #1: Go to [muele.mak.ac.ug](https://muele.mak.ac.ug/) and Click on the button "MAK AUTH SSO"

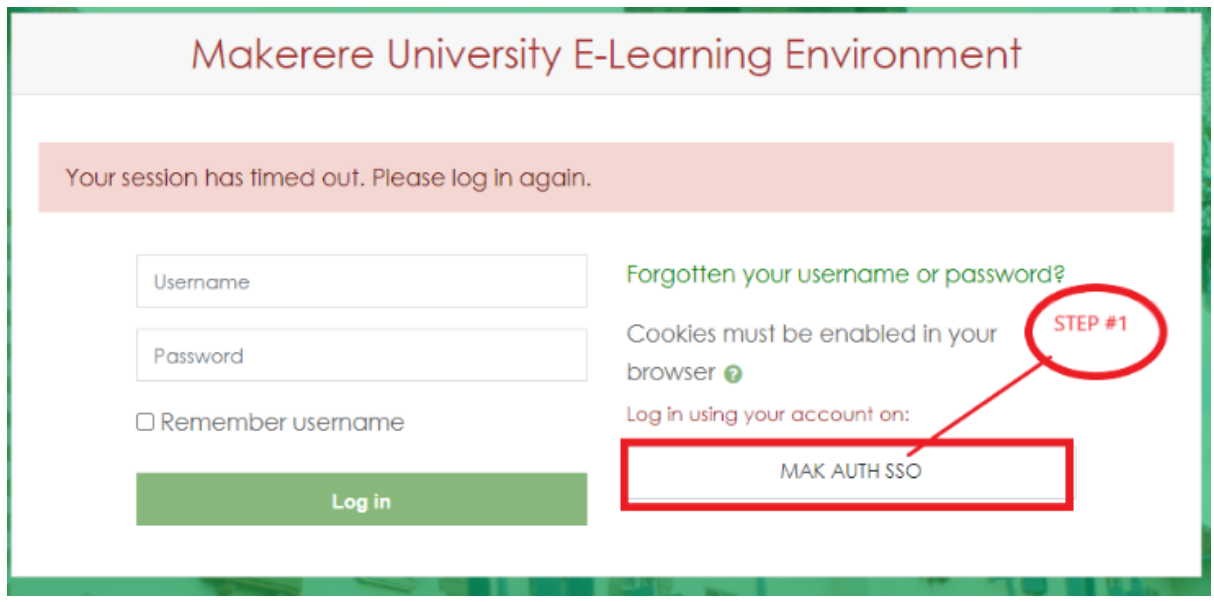

**Step #2**: Provide Your university email address and Webmail password as show in the screenshot

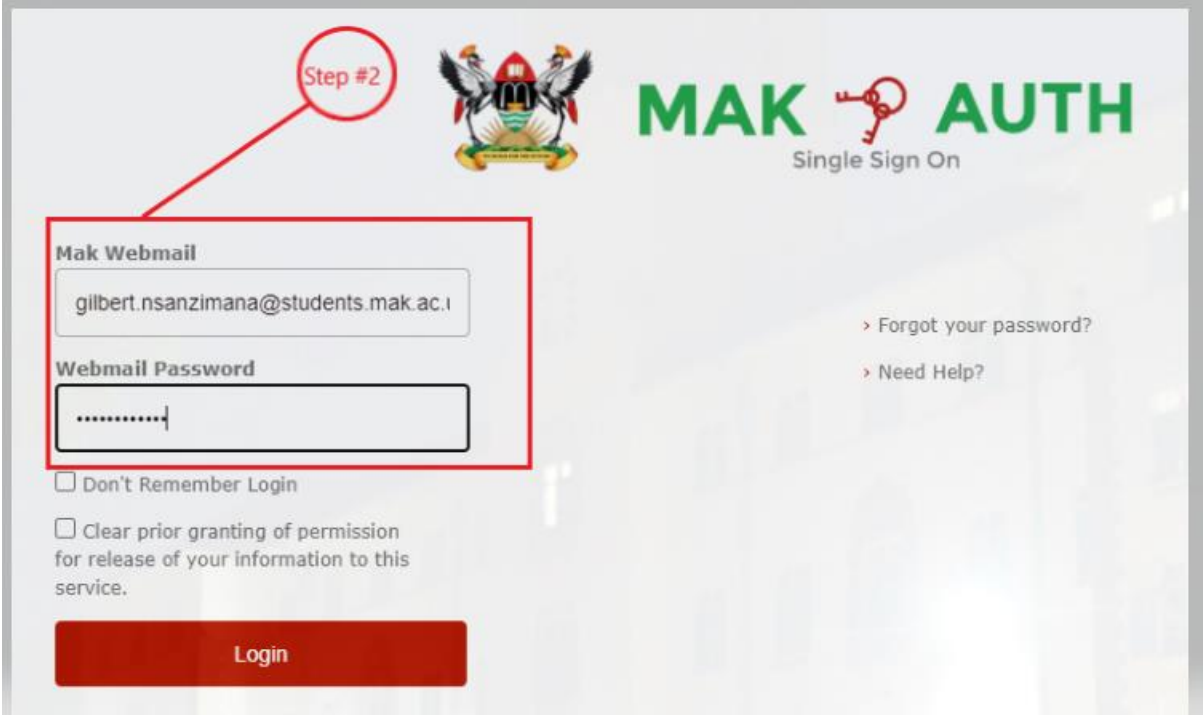

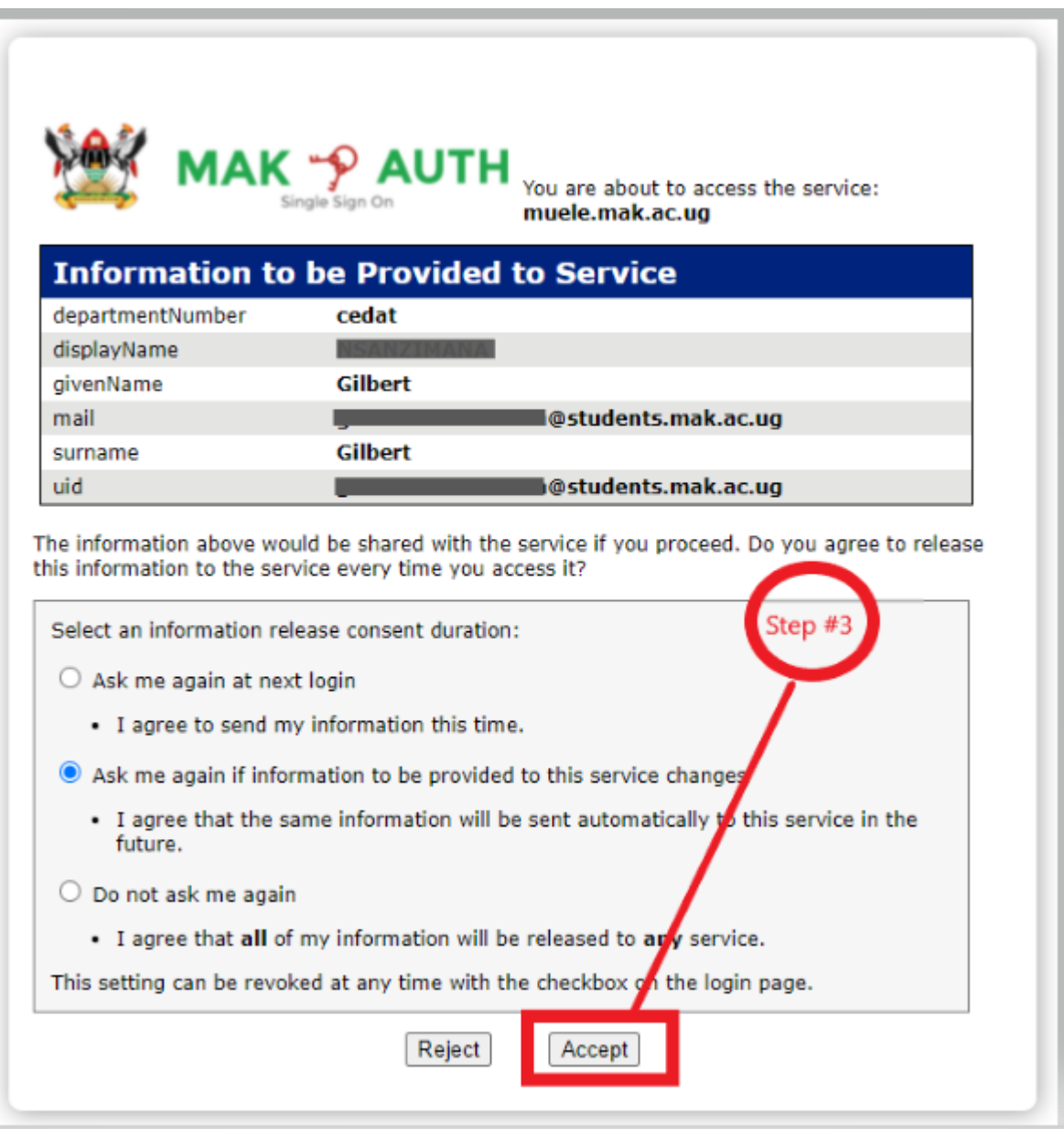

**Step #3**: Confirm that the information provided is all correct and click the "Accept" button

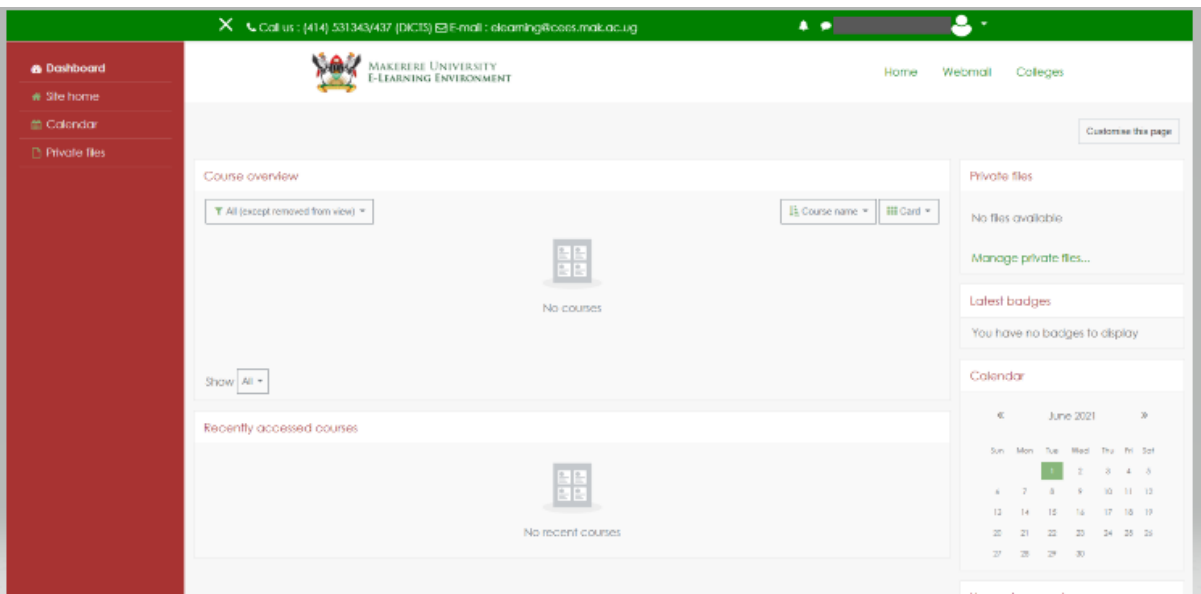

After the Accepting, you should now be logged in to your MUELE account.

**END**